## **Registering and Recovering MyBell Accounts**

How to recover existing MyBell Accounts:

- 1. Go to:<https://mybell.bell.ca/Login>
- 2. Choose "I forgot my username or password"
- 3. It will then ask you what information do you need to recover?
	- a. Choose "I forgot both" and continue
- 4. Enter in Bell Account number or phone number and continue
- 5. From here you can either choose to answer a security question or send a verification code by email.
	- a. I chose send a verification code by email
- 6. The customer received the email with the code and I entered it in
- 7. Now you will be prompted to enter a new password 8-40 characters long that includes one number
- 8. Now you are logged in and can update or make changes to your profile.
- 9. On the main page the first thing it askes you is if you want to unblock your data
- 10. My customer said she clicked it and then a check mark came up and said her data was now unblocked.

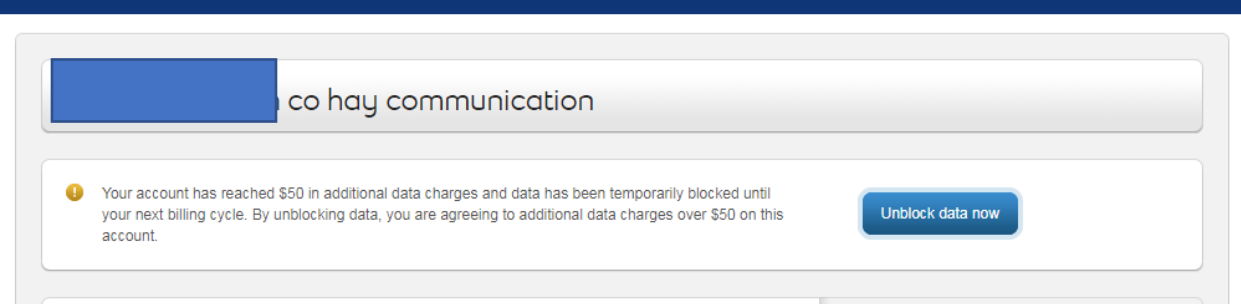

## If they have not Registered for MyBell, they will need:

- Bell Account Number
- Last name on Bell Account
- Zurich office postal code: N0M 2T0
- 1. Go to [https://mybell.bell.ca](https://mybell.bell.ca/Login)
- 2. Choose Register now
- 3. Enter Account number, email address, last name and postal code
- 4. Set up password and security questions